A Vörösmarty Mihály Könyvtár honlapján ( https://www.vmk.hu/ ) vagy a Megyei Ellátás aloldalon ( https://www.fejerkszr.hu/ ) a jobb felső sarokban található Online Katalógus fülre kattintva, a Belépés a katalógusba lehetőséget választva éritek el a könyvtár online katalógusát.

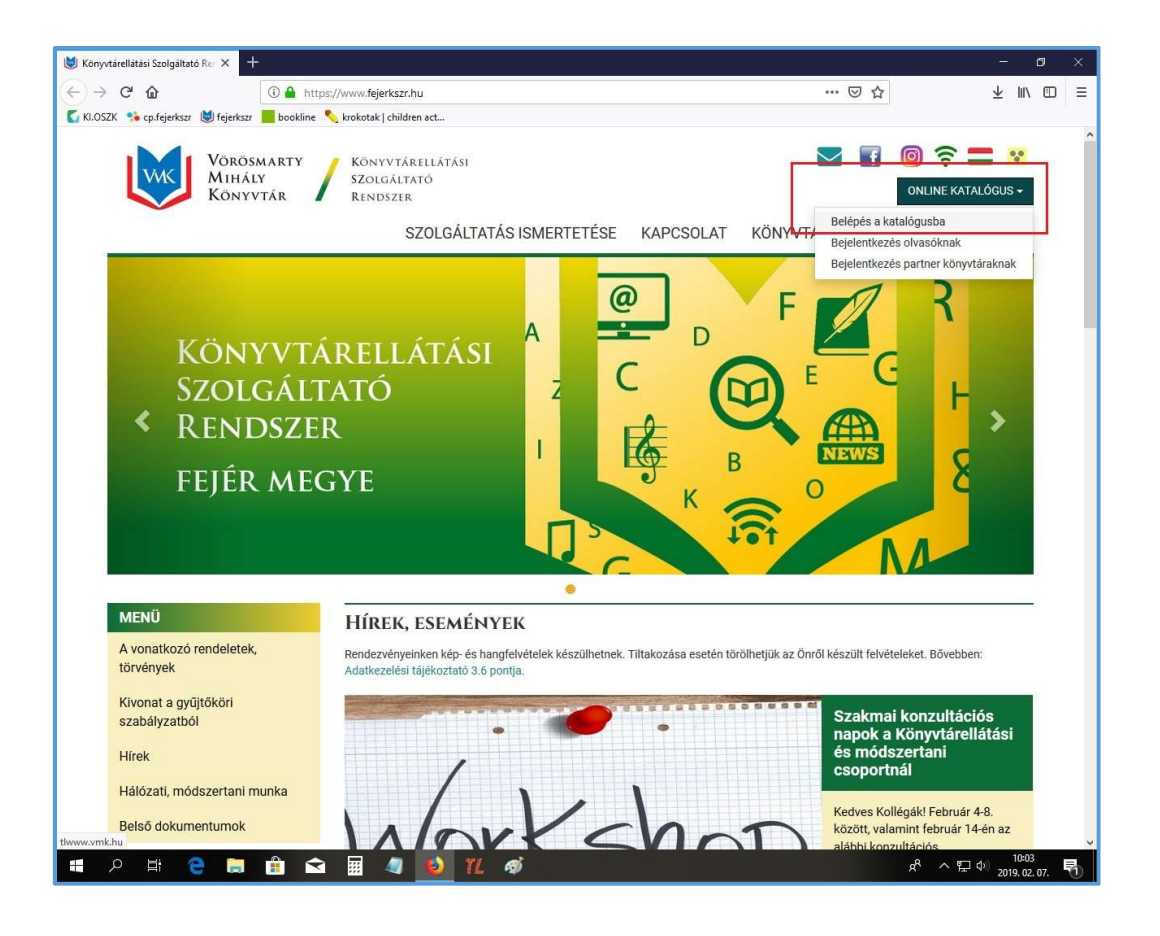

A Katalógusban a Részletes keresést választva lehet településekként konkrét, adott dokumentumot keresni. (Arra sajnos nincs lehetőség, hogy csak a települést kiválasztva listázni lehessen adott könyvtár teljes állományát.)

Példánkban: Abigél című dokumentumot keresünk (természetesen más és/vagy egyéb szempontok is választhatók). A kék színű keresőpanel utolsó keresési szempontja a Hatáskör,

amely lenyíló index alapján ki tudjuk választani azt a települést, amely könyvtári állományban keresni szeretnénk. Példánkban tehát az Abigélt keressük Csókakő településen.

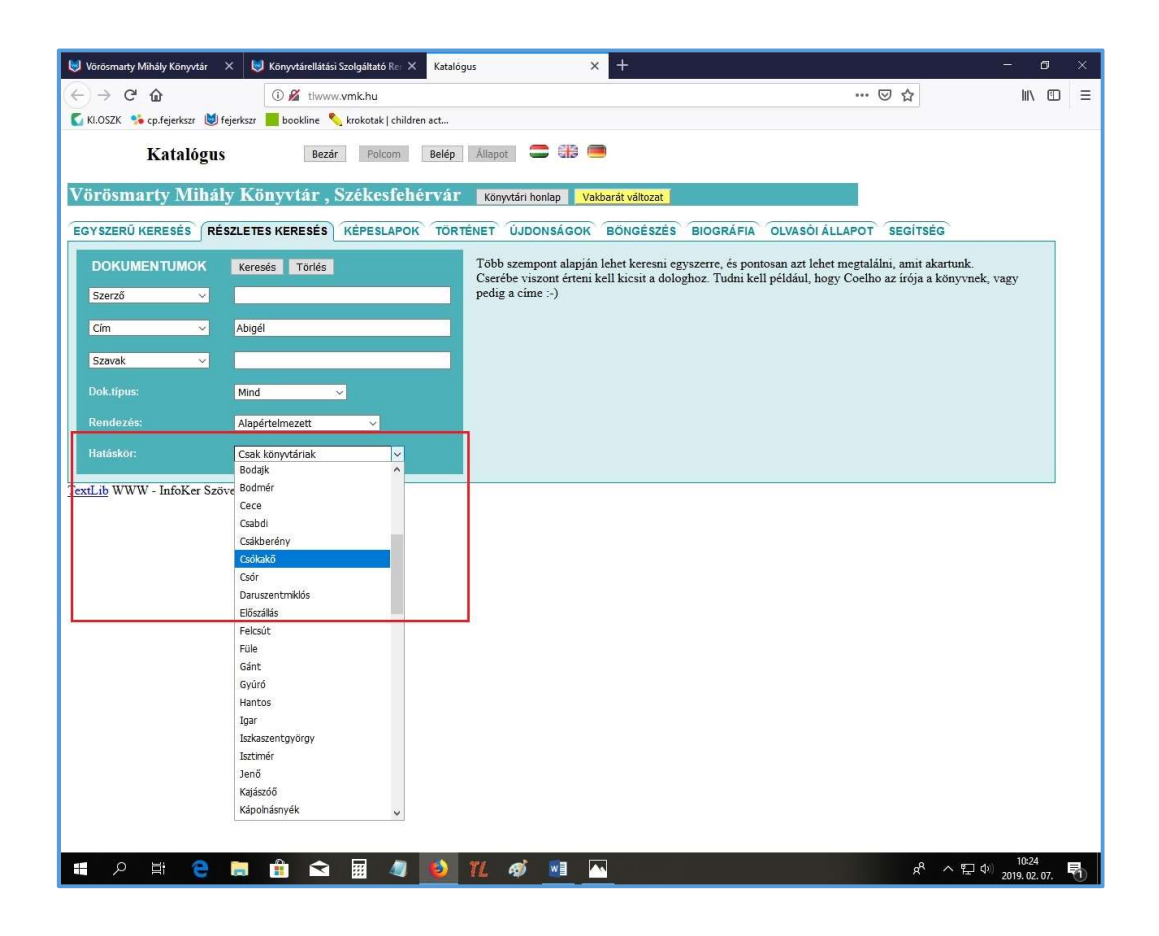

A Keresésre kattintva, a Találatok listájában a címre kell szintén kattintani.

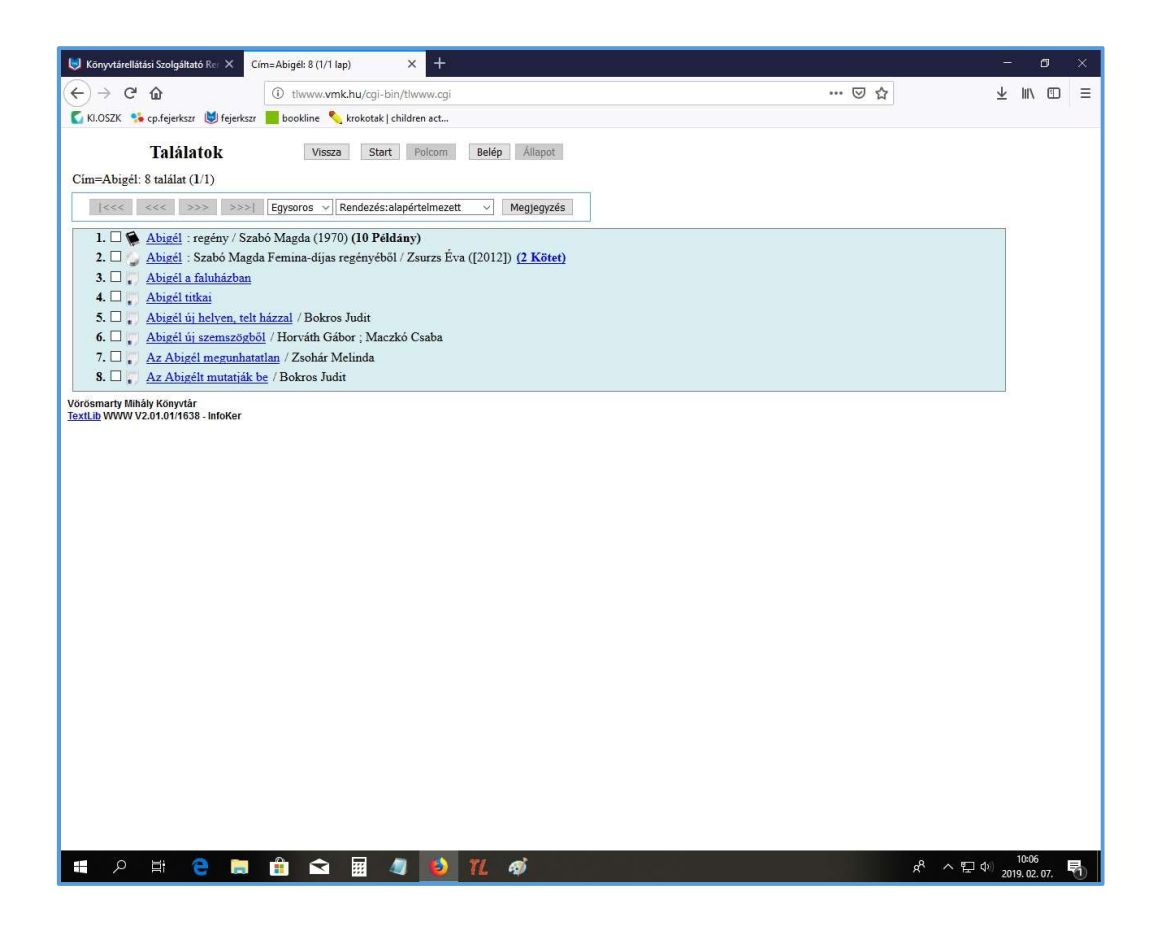

A Dokumentum részletes adatai jelennek meg – csak a kiválasztott (példánkban Csókakő) települést jelenítve meg.

A Dokumentum adatok után az Összes település megjelenítése opciót választva listázható az összes olyan könyvtár, ahol megtalálható a mű ugyanazon kiadásának példánya.

Ez a lehetőség fordítottan is igaz: az összes "lelőhely" listázása után a Csak "település" megjelenítése (példánkban Csak "Csókakő" megjelenítése) hivatkozásra kattintva újból csak az adott, általunk választott település állományát tudjuk megtekinteni.

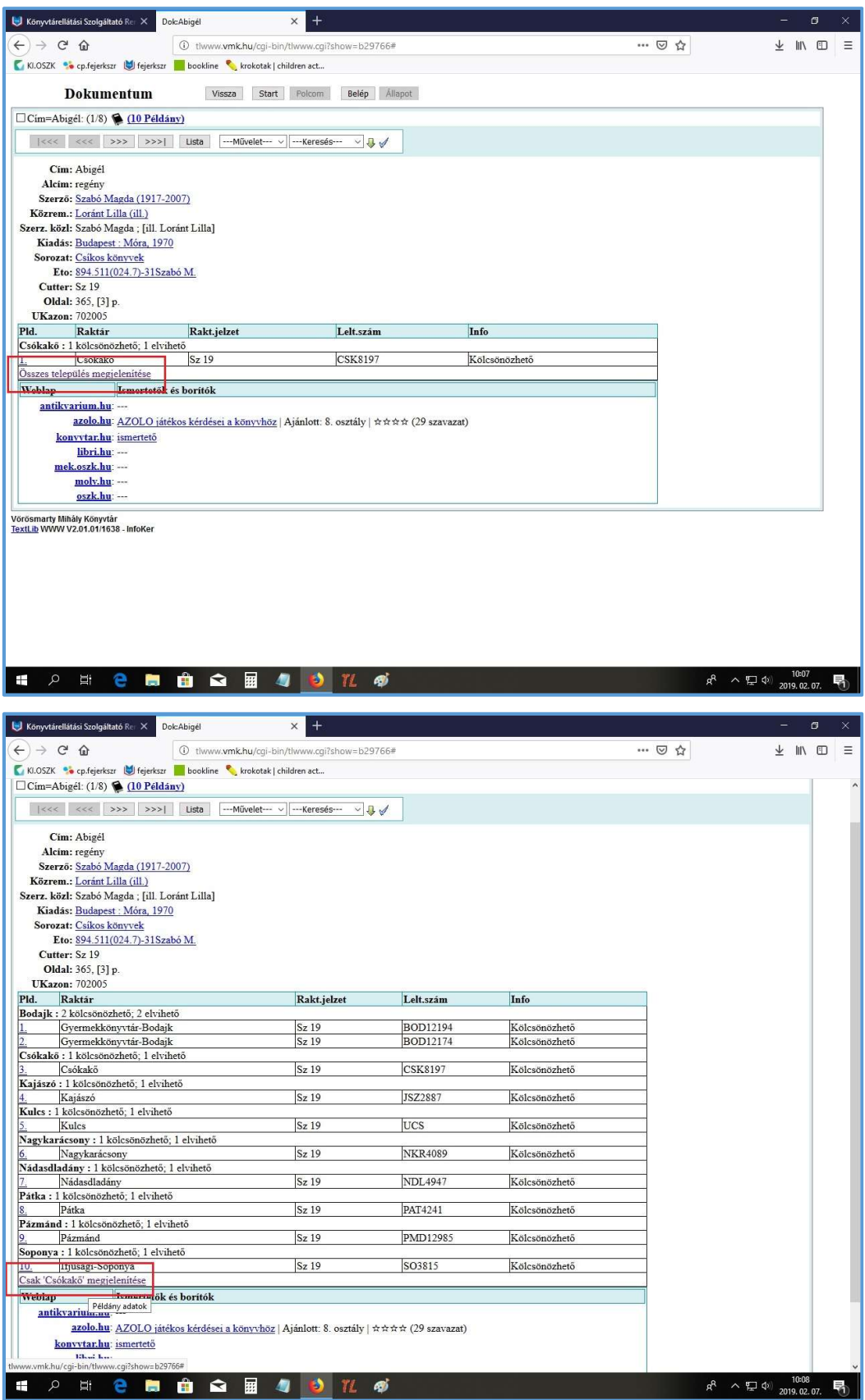